# **brother**

# DCP-9040CN

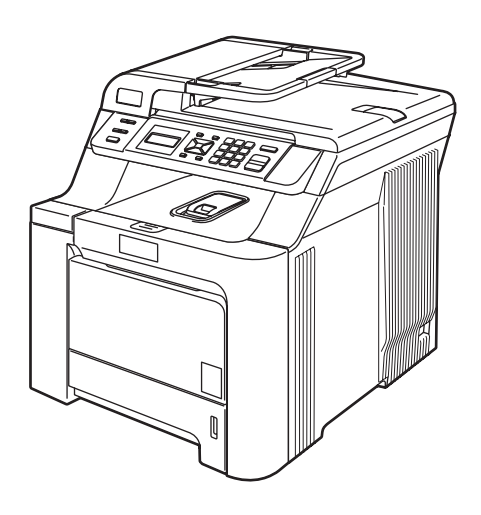

Dříve než začnete zařízení používat, musíte nastavit hardware a nainstalovat ovladač. Informace o správném nastavení a pokyny k instalaci naleznete v tomto "Stručném návodu k obsluze".

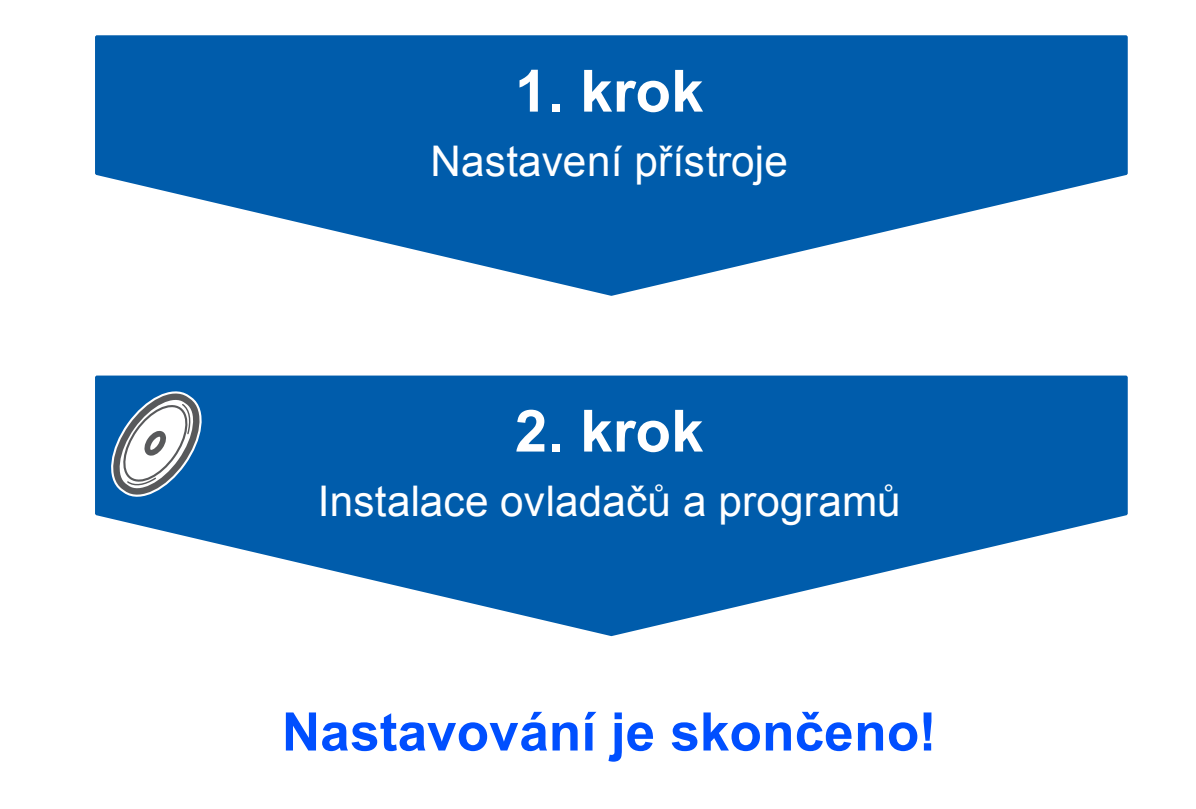

Uschovejte tento "Stručný návod k obsluze" a dodaný CD-ROM na vhodném místě, abyste mohli kdykoliv rychle a snadno najít potřebné informace.

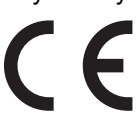

# **<sup>1</sup> Symboly použité v této příručce**

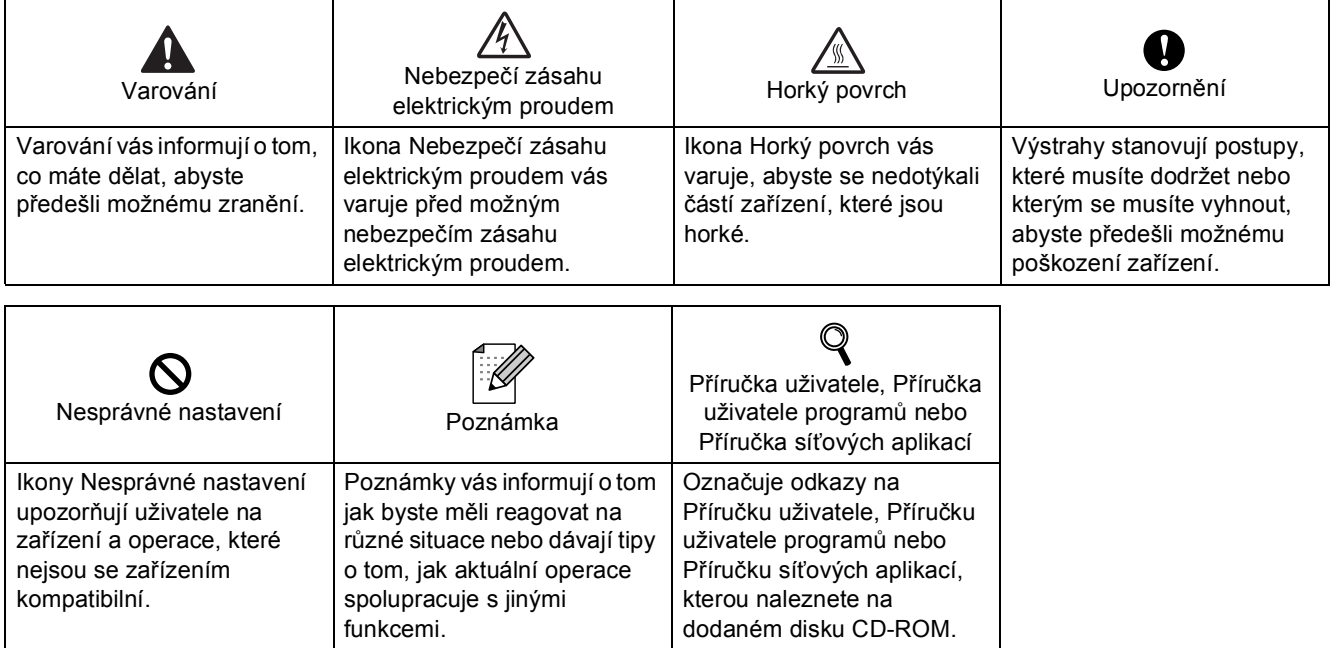

## **Bezpeč[nostní opat](#page-3-0)ření**

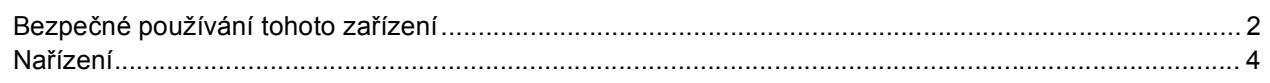

## **Zač[ínáme](#page-7-0)**

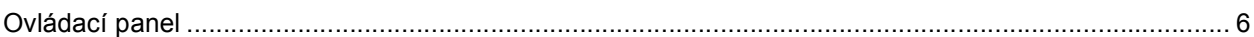

## **1. krok – [Nastavení p](#page-8-1)řístroje**

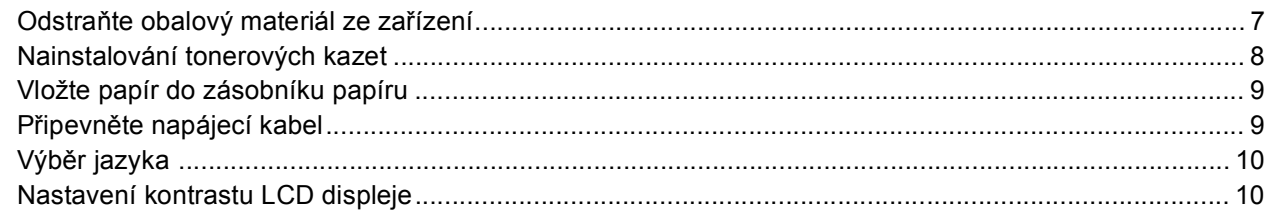

# **2. krok – [Instalace ovlada](#page-12-0)čů a programů**

## **Windows®**

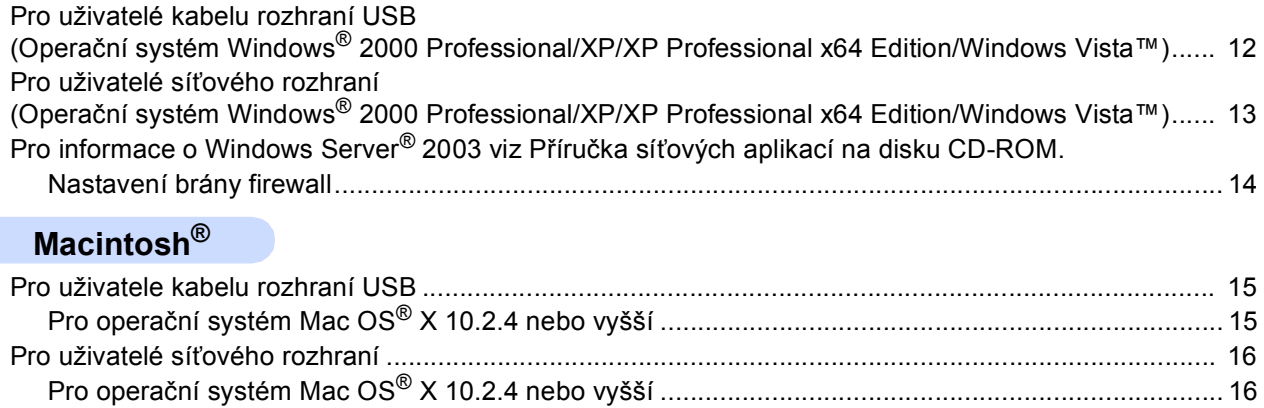

## **Spotř[ební materiál a volitelné p](#page-19-0)říslušenství**

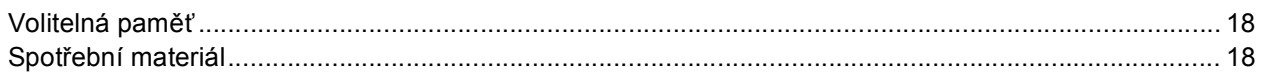

<span id="page-3-1"></span><span id="page-3-0"></span>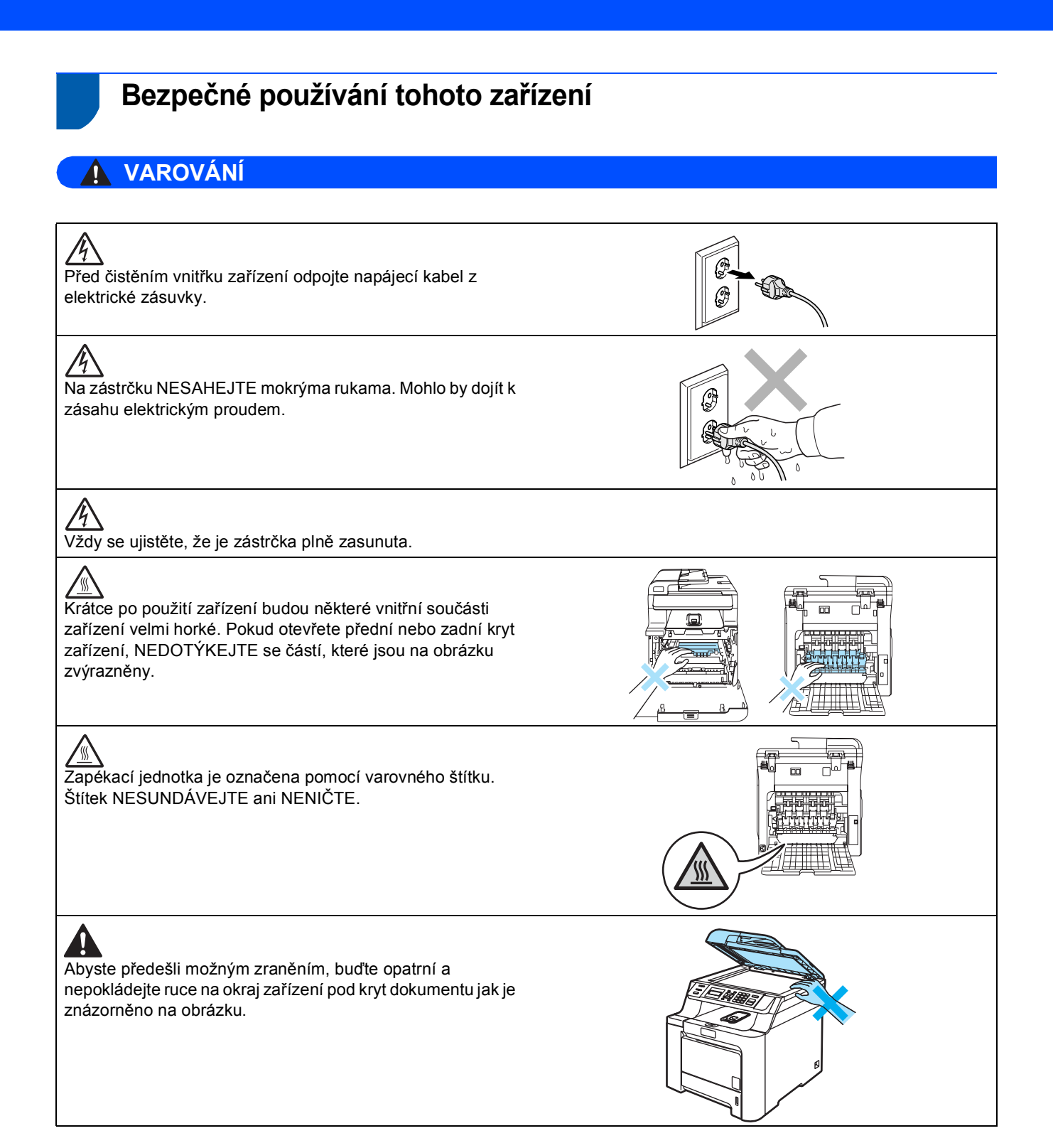

# **Bezpečnostní opatření**

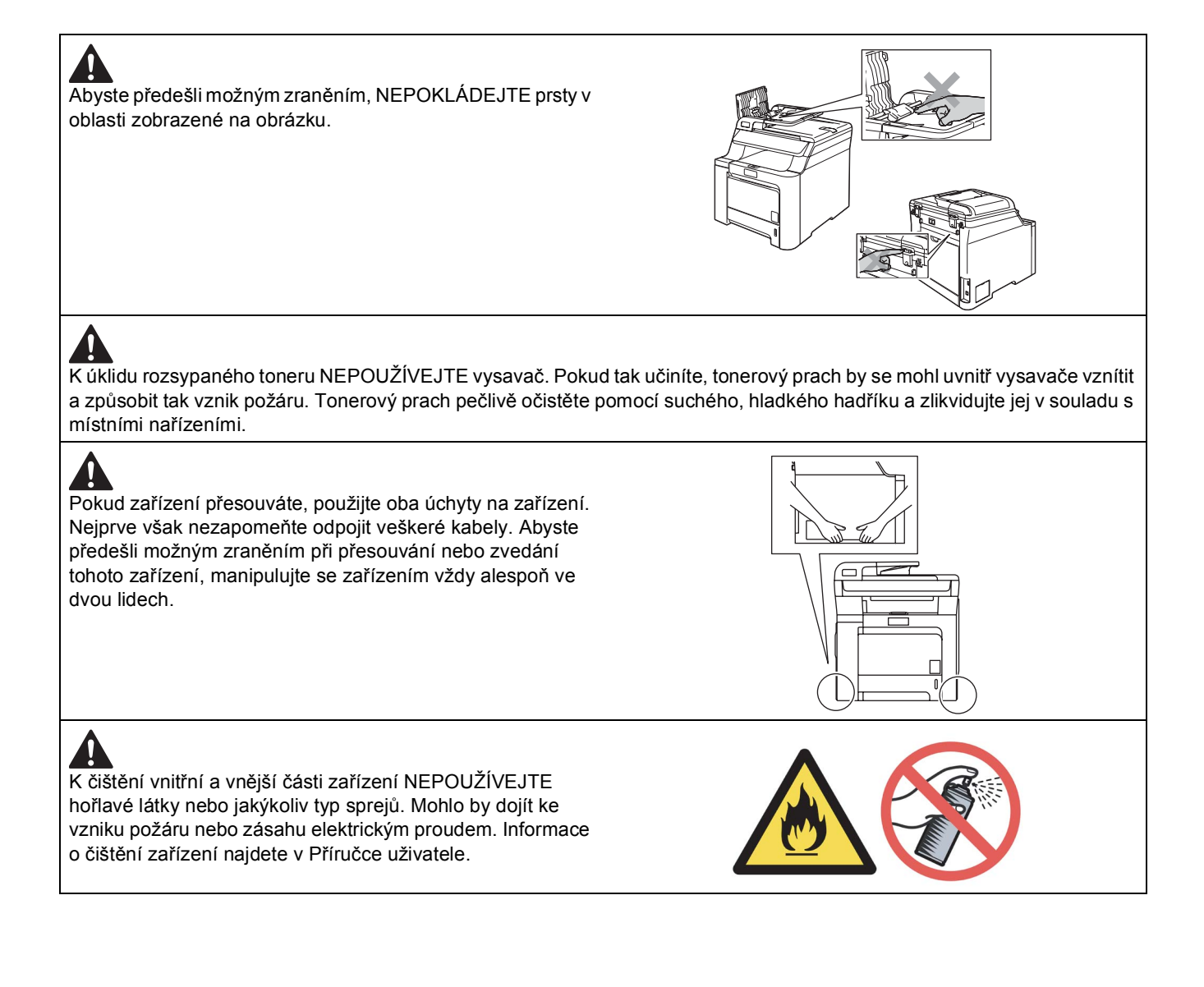

<span id="page-5-0"></span>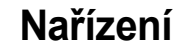

**Prohlášení o shodě ES** 

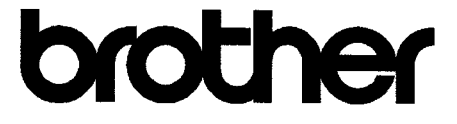

#### **EC Declaration of Conformity**

Manufacturer Brother Industries Ltd... 15-1, Naeshiro-cho, Mizuho-ku, Nagoya 467-8561, Japan

Plant Brother Technology (Shenzhen) Ltd., NO6 Gold Garden Ind. Nanling Buji, Longgang, Shenzhen, China

Herewith declare that:

Products description : Laser Printer : DCP-9040CN Model Number

is in conformity with provisions of the Directives applied : Low Voltage Directive 73/23/EEC (as amended by 93/68/EEC) and the Electromagnetic Compatibility Directive 89/336/EEC (as amended by 91/263/EEC and 92/31/EEC and 93/68/EEC).

Harmonized standards applied:

Safety EN60950-1+A11:2004

EN55022: 1998 +A1: 2000 +A2: 2003 Class B  $EMC$ EN55024: 1998 +A1: 2001 +A2: 2003 EN61000-3-2: 2000 EN61000-3-3: 1995 +A1: 2001

Year in which CE marking was first affixed : 2006

 $\overline{1}$ 

Issued by

: Brother Industries, Ltd.

Date

:  $15<sup>th</sup>$  December, 2006

Place

: Nagoya, Japan

Signature

Junji Shiota General Manager Quality Management Dept. Printing & Solutions Company

# **Bezpečnostní opatření**

#### **Prohlášení o shodě ES**

#### Výrobce

Brother Industries Ltd., 15-1, Naeshiro-cho, Mizuho-ku, Nagoya 467-8561, Japonsko

#### Továrna

Brother Technology (Shenzhen) Ltd., NO6 Gold Garden Ind. Nanling Buji, Longgang, Shenzhen, Čína

Tímto prohlašujeme, že:

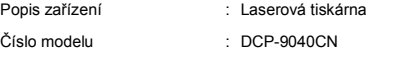

je ve shodě s ustanoveními příslušných směrnic: směrnice pro elektrická zařízení nízkého napětí 73/23/ES (v doplněném znění 93/68/ES) a směrnice o elektromagnetické kompatibilitě 89/336/ES (v doplněném znění 91/263/ES a 92/31/ES a 93/68/ES).

Použité harmonizované normy:

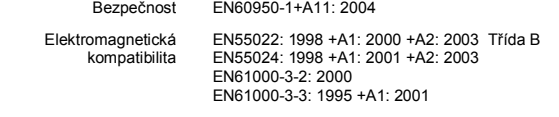

Rok, kdy bylo poprvé použito označení CE: 2006

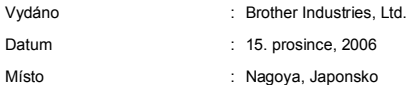

#### **Norma IEC 60825-1+A2:2001**

Toto zařízení je laserový produkt třídy 1, jak jej definuje norma IEC 60825-1+A2: 2001. Štítek zobrazený níže je upevněn na zařízení v zemích, kde je to požadováno.

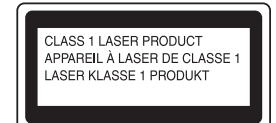

Toto zařízení obsahuje laserovou diodu třídy 3B, která vysílá neviditelné laserové záření v laserovém zařízení. V žádném případě byste neměli otevírat jednotku skeneru.

#### **Laserová dioda**

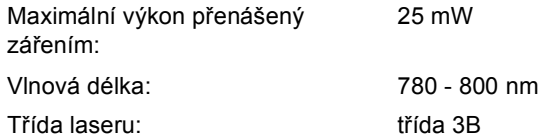

### **Varování**

Používání ovládacích prvků, nastavení nebo provádění postupů jiných než v této příručce uvedených může vést k úniku nebezpečného neviditelného záření.

#### **Varování**

#### **Důležité - pro vaši bezpečnost**

Pro zajištění bezpečného provozu musí být dodaná tříkolíková zástrčka zapojena pouze do standardní tříkolíkové elektrické zásuvky, která je řádně uzemněna prostřednictvím domácí elektroinstalace. Prodlužovací kabely použité s touto tiskárnou musí být tříkolíkového typu a musí být správně připojeny, aby bylo zajištěno správné uzemnění. Nesprávně připojené prodlužovací kabely mohou způsobit zranění osob nebo škody na zařízení. Skutečnost, že zařízení pracuje uspokojivě neznamená, že je zařízení uzemněné, a že je instalace zcela bezpečná. Pro vaši bezpečnost v případě jakýchkoliv pochybností o účinném uzemnění zavolejte kvalifikovaného elektrikáře.

#### **Odpojte zařízení**

Toto zařízení musíte umístit v blízkosti elektrické zásuvky, která je snadno dostupná. V případě nouze musíte odpojit napájecí kabel z elektrické zásuvky a zařízení tak kompletně vypnout.

#### **Rušení**

Toto zařízení splňuje nařízení EN55022 (CISPR vydání 22)/třída B. Při připojování zařízení k počítači použijte následující kabely rozhraní.

USB kabel, který nesmí být delší než 2,0 m.

#### **Směrnice EU 2002/96/ES a EN50419**

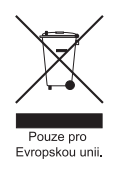

Toto zařízení je označeno výše uvedeným recyklačním symbolem. To znamená, že na konci doby života zařízení musíte zajistit, aby bylo uloženo odděleně na sběrném místě, zřízeném pro tento účel, a ne na místech určených pro ukládání běžného netříděného komunálního odpadu. Přispěje to ke zlepšení stavu životního prostředí nás všech. (Pouze pro Evropskou unii.)

# **Začínáme**

<span id="page-7-1"></span><span id="page-7-0"></span>**<sup>1</sup> Ovládací panel DCP-9040CN**

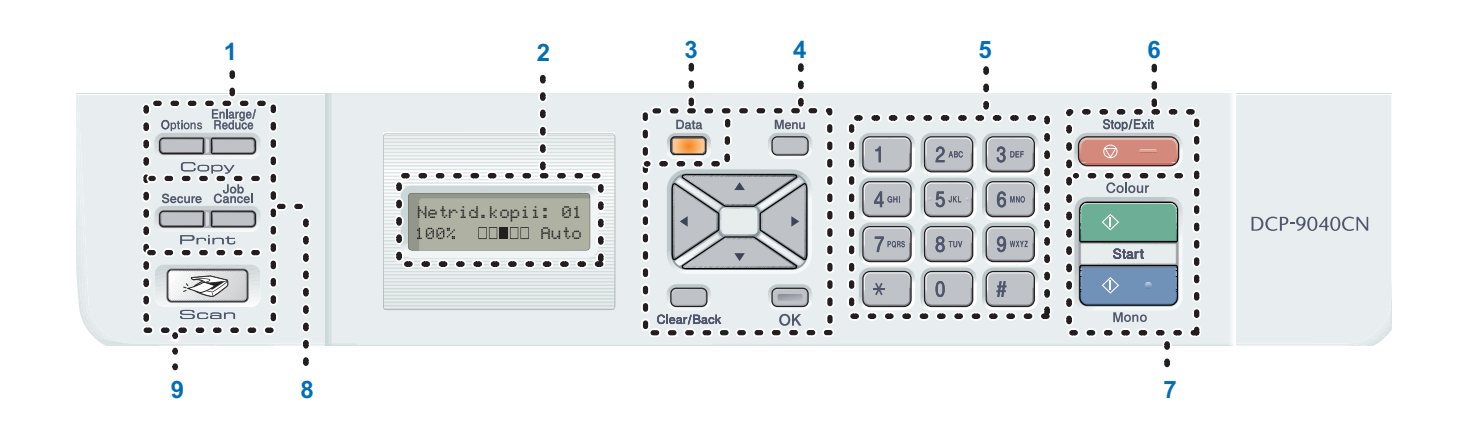

- 1 Tlačítka Copy (Kopie)
- 2 Displej LCD (displej z tekutých krystalů)
- 3 Data Indikátor
- 4 Tlačítka nabídky
- 5 Číselná tlačítka
- 6 Tlačítko Stop/Exit (Stop/Konec)
- 7 Tlačítka Start
- 8 Tlačítka Print (Tisk)
- 9 Tlačítko Scan (Sken)

*Pro podrobnosti o ovládacím panelu viz "Přehled ovládacího panelu" v kapitole 1 v Příručce uživatele.*

### **Poznámka**

 $\mathbb Q$ 

Zařízení je těžké a váží 72,6 lb (32,8 kg). Abyste předešli zraněním, zvedejte zařízení vždy alespoň ve dvou lidech. Při pokládání zařízení buďte opatrní, abyste si nepřiskřípli prsty.

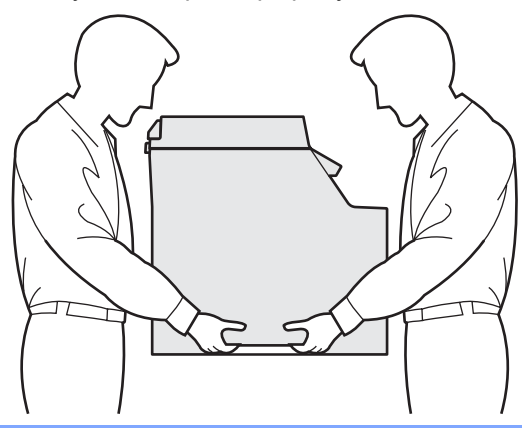

<span id="page-8-2"></span>

### <span id="page-8-1"></span><span id="page-8-0"></span> **1 Odstraňte obalový materiál ze zařízení**

### **DŮLEŽITÉ**

**Uchovejte veškerý obalový materiál a kartóny pro případ, že budete zařízení přemísñovat.**

**Nesprávné nastavení**

**Zatím NEZAPOJUJTE napájecí kabel.**

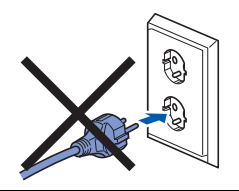

- **1** Odstraňte balicí pásku z vnějších částí zařízení.
- 2 Stiskněte tlačítko pro uvolnění předního krytu a přední kryt otevřete.

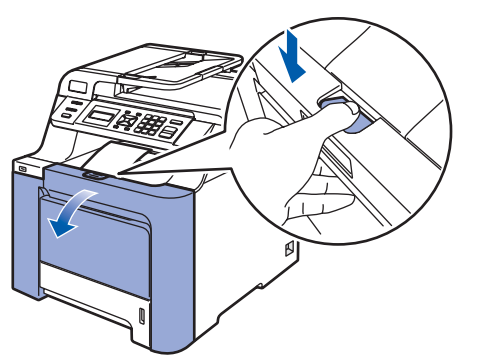

3 Odstraňte čtyři kusy oranžového obalového materiálu, jak je znázorněno na obrázku níže.

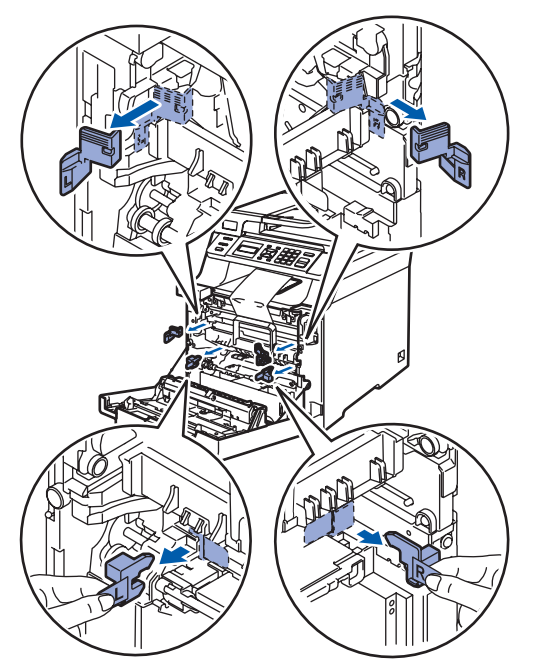

4 Uchopte zelený držák fotoválce. Zdvihněte fotoválec a poté jej vytahujte, dokud nezastaví.

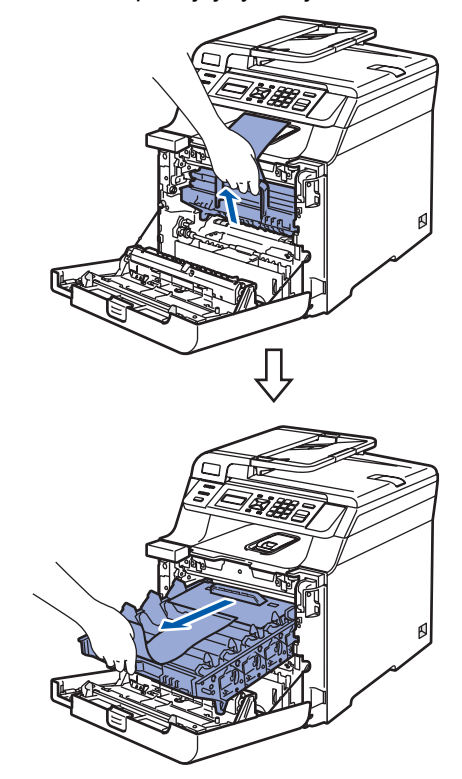

5 Odstraňte oranžový obalový materiál, jak je znázorněno na obrázku níže.

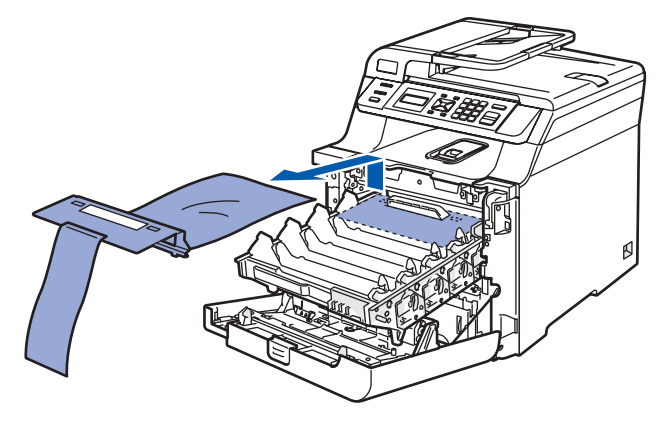

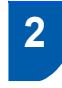

<span id="page-9-0"></span> **2 Nainstalování tonerových kazet**

<span id="page-9-1"></span>**1** Rozbalte tonerové kazety a 5 až 6 krát každou tonerovou kazetu jemně protřepte ze strany na stranu.

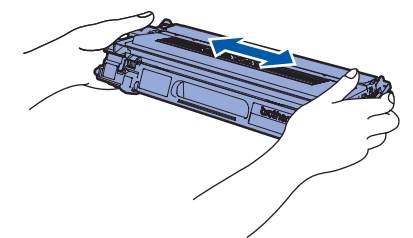

2 Odstraňte ochranný kryt.

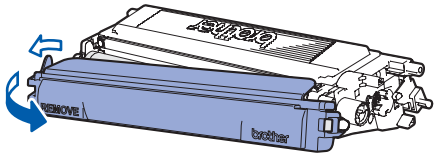

<span id="page-9-2"></span>3 Uchopte držák tonerové kazety a kazetu zasuňte do fotoválce. Ujistěte se, že barva tonerové kazety souhlasí s barvou štítku na fotoválci. Po vložení tonerové kazety na své místo nezapomeňte sklopit držák tonerové kazety (1).

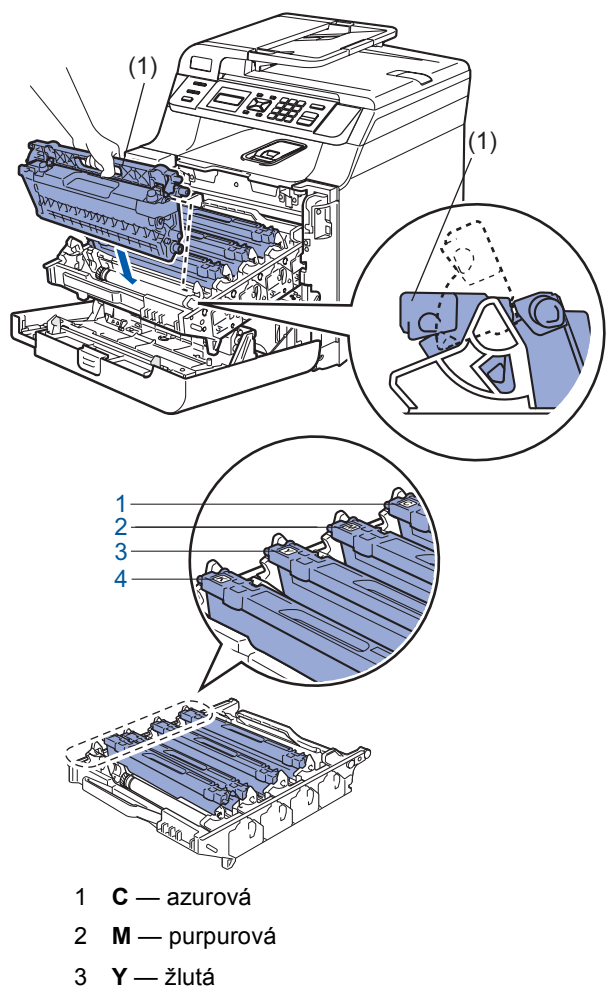

4 **K** — černá

- 4 Opakujte kroky [1](#page-9-1) až [3](#page-9-2) pro zbývající tonerové kazety.
- 5 Zasuňte fotoválec zpět do zařízení.

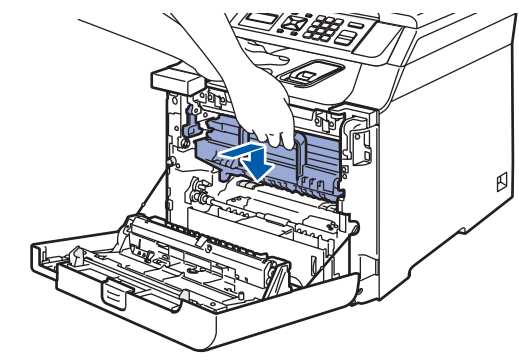

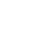

6 Zavřete přední kryt zařízení.

- <span id="page-10-0"></span> **3 Vložte papír do zásobníku papíru**
- 1 Vysuňte zásobník papíru úplně ze zařízení.

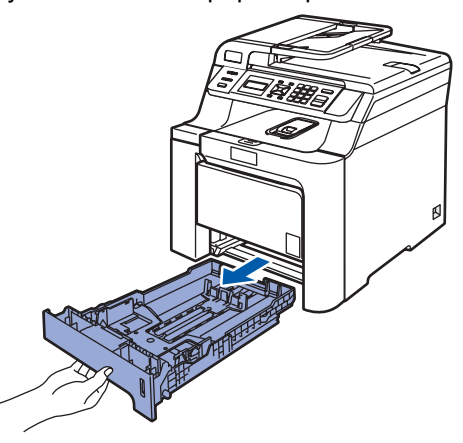

2 Stiskněte zelenou páčku pro uvolnění vodítka papíru (1) a zároveň posuňte vodítka papíru podle velikosti papíru. Ujistěte se, že jsou vodítka papíru pevně usazená v drážkách.

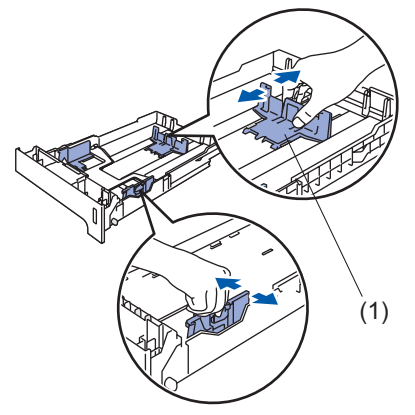

- **3** Provětrejte dobře stoh papíru, abyste se vyhnuli uvíznutím a chybným zavedením papíru.
	- 4 Vložte papír do zásobníku papíru. Ujistěte se, že je papír vložen v zásobníku rovně a nepřesahuje značku maximálního množství papíru.

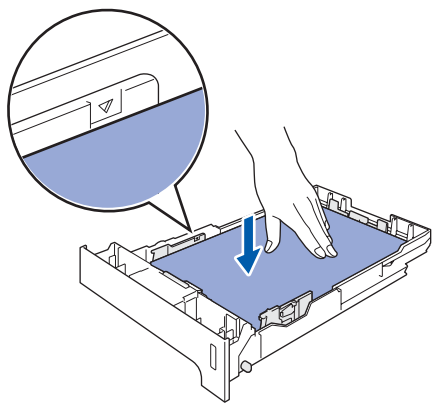

5 Zasuňte zásobník papíru pevně zpět do zařízení.

## <span id="page-10-1"></span> **4 Připevněte napájecí kabel**

1 Ujistěte se, že je spínač zařízení vypnutý. Odstraňte štítek, který zakrývá napájecí zdířku.

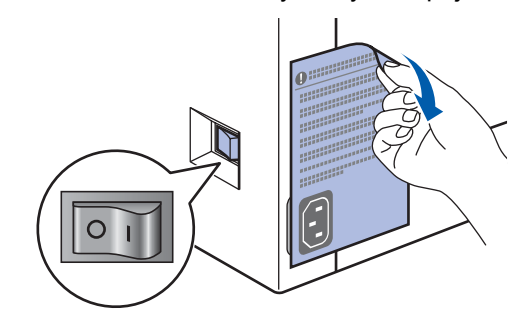

- 
- 2 Připojte napájecí kabel k zařízení.

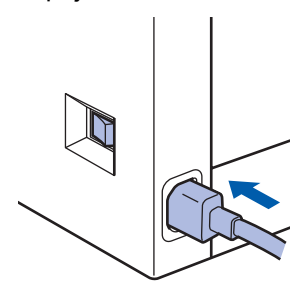

**3** Připojte napájecí kabel k elektrické zásuvce. Zapněte spínač zařízení.

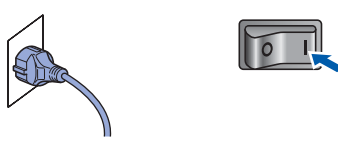

# **Nastavení přístroje 1. krok**

Pokud se na LCD displeji se zobrazí správný

Stisknutím tlačítka **2** se vrátíte ke kroku [2](#page-11-2), kde

můžete jazyk znovu vybrat.

jazyk, stiskněte **1**. **—NEBO—**

<span id="page-11-2"></span><span id="page-11-1"></span><span id="page-11-0"></span>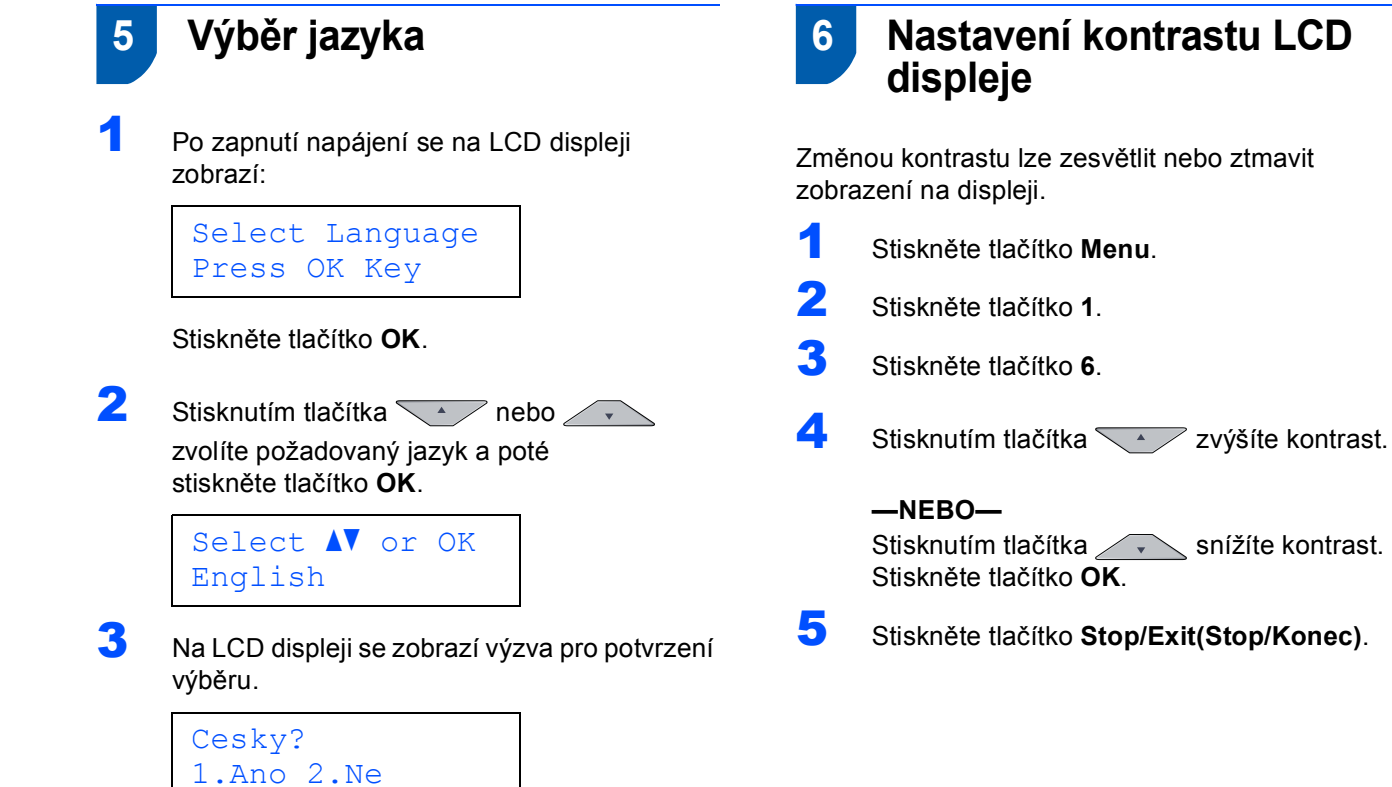

# <span id="page-12-0"></span>**Instalace ovladačů a programů 2. krok**

Postupujte podle pokynů na této stránce pro váš operační systém a rozhraní. Pro nejnovější ovladače, dokumentaci a nalezení nejlepšího řešení vašeho problému se spojte s Brother Solutions Center přímo z ovladače nebo prostřednictvím <http://solutions.brother.com>.

### **Windows®**

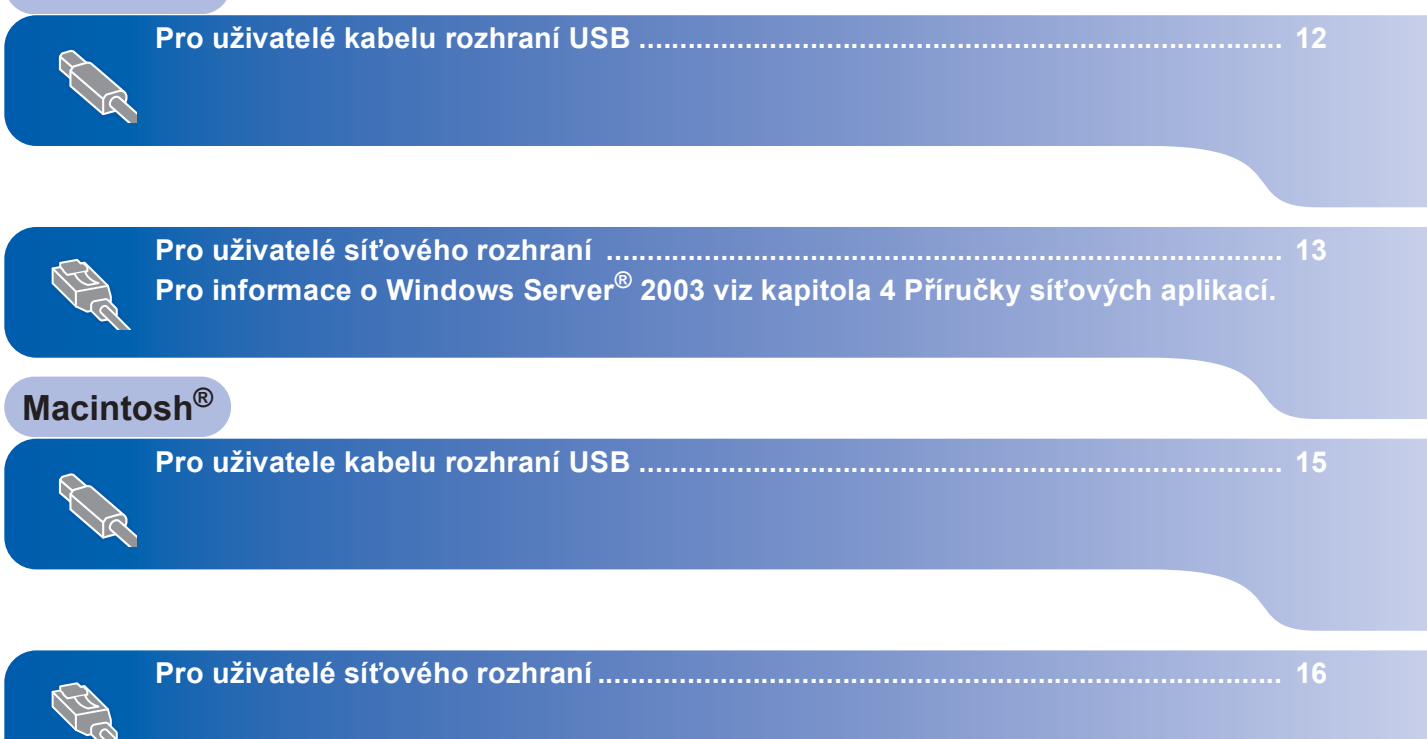

### **Instalace ovladačů a programů 2. krok**

## <span id="page-13-0"></span>**<sup>1</sup> Pro uživatelé kabelu rozhraní USB (Operační systém Windows® 2000 Professional/XP /XP Professional x64 Edition/Windows Vista™)**

- 1 V případě, že jste již připojili kabel rozhraní, zařízení vypněte a odpojte z elektrické sítě a od počítače.
- 2 Zapněte počítač. (Musíte být přihlášeni s oprávněními správce.)
- 3 Do CD-ROM mechaniky vložte dodaný disk CD-ROM pro systém Windows®. Postupujte podle zobrazených pokynů.

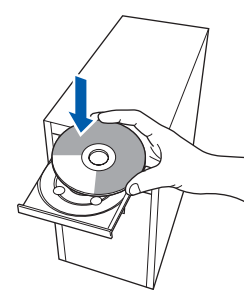

4 Zobrazí se hlavní nabídka disku CD-ROM. Klepněte na tlačítko **Instalujte MFL-Pro Suite**.

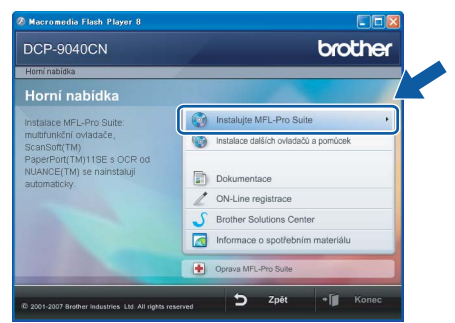

- 5 Přečtěte si znění licenční smlouvy ScanSoft™ PaperPort™ 11SE a klepnutím na tlačítko **Ano** potvrďte váš souhlas s podmínkami.
- 6 Když se zobrazí okno s licenční smlouvou aplikace Brother MFL-Pro Suite, klepněte na tlačítko **Ano**, pokud s licenční smlouvou programu souhlasíte.
- 7 Zvolte možnost **Místní připojení** a poté klepněte na **Další**. Instalace bude pokračovat.

8 Po zobrazení tohoto okna připojte kabel rozhraní USB k počítači a potom k zařízení.

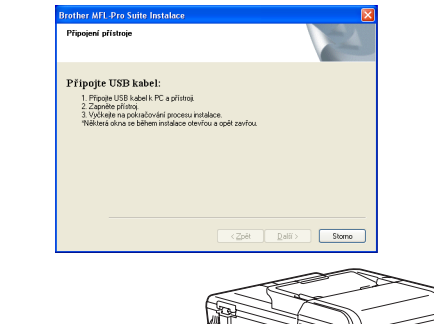

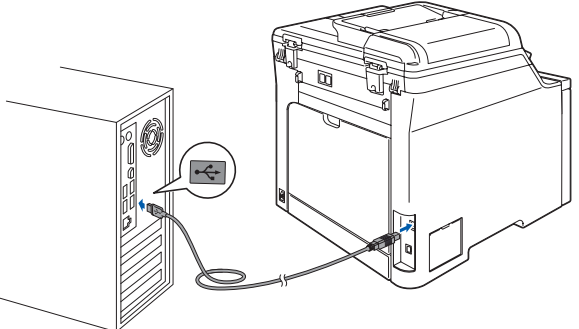

9 <sup>P</sup>řipojte napájecí kabel k elektrické zásuvce. Zapněte spínač zařízení. Instalace ovladačů Brother bude automaticky zahájena. **Instalační obrazovky se objevují jedna po druhé, vyčkejte prosím.**

### **Nesprávné nastavení**

**NEZKOUŠEJTE během instalace žádnou z těchto obrazovek zrušit.**

- 10 Po zobrazení okna registrace on-line proveďte výběr a postupujte podle zobrazených pokynů.
- 11 Klepnutím na tlačítko **Dokončit** restartujte počítač. (Musíte být přihlášeni s oprávněními správce.)

### **Poznámka**

*XML Paper Specification Printer Driver XML Paper Specification Printer Driver je nejvhodnějším ovladačem při tisku z aplikace využívající dokumenty XML Paper Specification. Prosím, stáhněte si nejnovější ovladač prostřednictvím Brother Solutions Center na adrese <http://solutions.brother.com>.*

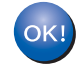

**Aplikace MFL-Pro Suite (včetně ovladače tiskárny a ovladače skeneru) byla nainstalována a instalace je dokončena.**

**Windows**

**Sít'**

**®**

# **Instalace ovladačů a programů**

## <span id="page-14-0"></span>**<sup>2</sup> Pro uživatelé síñového rozhraní (Operační systém Windows® 2000 Professional/XP /XP Professional x64 Edition/Windows Vista™)**

- Zařízení vypněte a odpojte jej z elektrické sítě.
- K zařízení připojte kabel síťového rozhraní a poté jej připojte k síti.
- 3 <sup>P</sup>řipojte napájecí kabel k elektrické zásuvce. Zapněte spínač zařízení.
- 4 Zapněte počítač. (Musíte být přihlášeni s oprávněními správce.) Před instalací aplikace MFL-Pro Suite ukončete všechny spuštěné aplikace.
- **Poznámka**

*Pokud používáte osobní bránu firewall, před instalací ji vypněte. Po instalaci osobní bránu firewall opět zapněte.*

5 Vložte dodaný disk CD-ROM do mechaniky CD-ROM. Postupujte podle zobrazených pokynů.

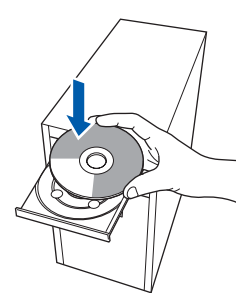

- 6 Zobrazí se hlavní nabídka disku CD-ROM. Klepněte na tlačítko **Instalujte MFL-Pro Suite**.
- Přečtěte si znění licenční smlouvy ScanSoft™ PaperPort™ 11SE a klepnutím na tlačítko **Ano** potvrďte váš souhlas s podmínkami.
- 8 Když se zobrazí okno s licenční smlouvou aplikace Brother MFL-Pro Suite, klepněte na tlačítko **Ano**, pokud s licenční smlouvou programu souhlasíte.
- 9 Zvolte možnost **Síñová instalace** a poté klepněte na **Další**.
- 10 Instalace ovladačů Brother bude automaticky zahájena. **Instalační obrazovky se objevují jedna po druhé, vyčkejte prosím.**
- **Nesprávné nastavení NEZKOUŠEJTE během instalace žádnou z těchto obrazovek zrušit.**
- Když se zobrazí okno pro on-line registraci Brother a ScanSoft, proveďte volbu a následujte pokyny na obrazovce.
- 12 Klepnutím na tlačítko **Dokončit** restartujte počítač. (Musíte být přihlášeni s oprávněními správce.)

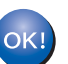

**Aplikace MFL-Pro Suite byla nainstalována a instalace je dokončena.**

### **Poznámka**

- *• XML Paper Specification Printer Driver XML Paper Specification Printer Driver je nejvhodnějším ovladačem při tisku z aplikace využívající dokumenty XML Paper Specification. Prosím, stáhněte si nejnovější ovladač prostřednictvím Brother Solutions Center na adrese <http://solutions.brother.com>.*
- *Program MFL-Pro Suite obsahuje ovladač síñové tiskárny, ovladač síñového skeneru, Brother ControlCenter3 a ScanSoft™ PaperPort™ 11SE. ScanSoft™ PaperPort™ 11SE je aplikace pro správu dokumentů určené pro zobrazování naskenovaných dokumentů.*
- *Když jste si jistí, že můžete po instalaci tisknout, aktivujte znovu bránu firewall.*
- *Nastavení brány firewall na vašem počítači mohou bránit v potřebném síñovém připojení pro síñové skenování.*

*Pro konfiguraci brány firewall systému Windows® postupujte podle pokynů na následující stránce. Pokud používáte osobní bránu firewall, nahlédněte do uživatelské příručky k programu nebo se obrañte na výrobce programu.*

### <span id="page-15-0"></span>**Nastavení brány firewall**

Nastavení brány firewall na vašem počítači mohou bránit v potřebném síťovém připojení pro síťové skenování a tisk. Pokud používáte bránu firewall systému Windows®, postupujte podle pokynů pro systém Windows® XP SP2 nebo Windows Vista™. Pokud používáte osobní bránu firewall, nahlédněte do uživatelské příručky k programu nebo se obraťte na výrobce programu.

- **Pro uživatele systému Windows® XP SP2:**
	- 1 Klepněte na tlačítko **Start**, **Ovládací panely**, **Připojení k síti a Internetu** a poté klepněte na **Brána firewall systému Windows**. Ujistěte se, že je brána firewall systému Windows ve složce **Obecné** zapnutá.
	- 2 Klepněte na složku **Upřesnit** a tlačítko **Nastavení...**.
	- 3 Klepněte na tlačítko **Přidat**.
	- 4 Pro síñové skenování přidejte port číslo **54925**, a to zadáním následujících údajů:
		- 1. V poli **Popis služby**: - zadejte jakýkoliv popis, např. "Skener Brother".
		- 2. V poli **Název nebo adresa IP (například 192.168.0.12) počítače v síti, ve kterém je služba spuštěna**: - zadejte "Localhost".
		- 3. V poli **Číslo externího portu pro tuto službu**: - zadejte "**54925**".
		- 4. V poli **Číslo interního portu pro tuto službu**: - zadejte "**54925**".
		- 5. Ujistěte se, že je vybráno **UDP**.
		- 6. Klepněte na tlačítko **OK**.
	- 5 Klepněte na tlačítko **Přidat**.
	- 6 Pokud máte i nadále problémy se síťovým připojením, klepněte na tlačítko **Přidat**.
	- 7 Pro síťové skenování a síťový tisk přidejte port číslo **137**, a to zadáním následujících údajů:
		- 1. V poli **Popis služby**: - zadejte jakýkoliv popis, např. "Síťový tisk Brother".
		- 2. V poli **Název nebo adresa IP (například 192.168.0.12) počítače v síti, ve kterém je služba spuštěna**: - zadejte "Localhost".
		- 3. V poli **Číslo externího portu pro tuto službu**:
			- zadejte "137".
		- 4. V poli **Číslo interního portu pro tuto službu**: - zadejte "**137**".
		- 5. Ujistěte se, že je vybráno **UDP**.
		- 6. Klepněte na tlačítko **OK**.
	- 8 Zkontrolujte, zda byla nová nastavení přidána a zda jsou označena, poté klepněte na tlačítko **OK**.
- **Pro uživatele operačního systému Windows Vista™:**
	- 1 Klepněte na tlačítko **Start**, **Ovládací panely**, **Síñ a Internet**, **Brána firewall systému Windows** 
		- a klepněte na **Změna nastavení**.
	- 2 Když se zobrazí okno **Řízení uživatelských účtů**, proveďte následující.
		- V případě uživatelů, kteří mají oprávnění správce: klepněte na tlačítko **Pokračovat**.

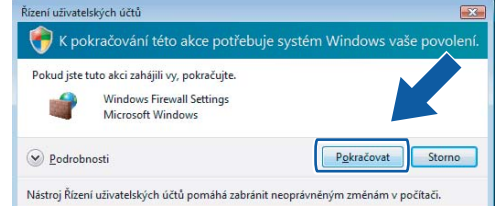

 Uživatelé, kteří nemají oprávnění správce: zadejte heslo správce a klepněte na tlačítko **OK**.

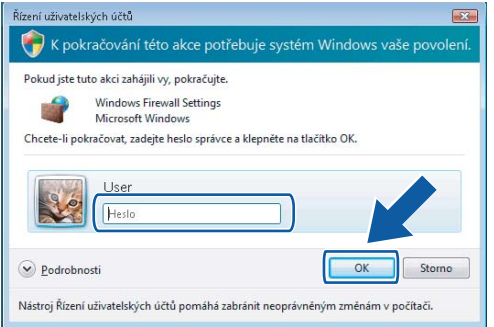

- 3 Ujistěte se, že je brána firewall systému Windows ve složce **Obecné** zapnutá.
- 4 Klepněte na složku **Výjimky**.
- 5 Klepněte na tlačítko **Přidat port...**.
- 6 Pro síñové skenování přidejte port číslo **54925**, a to zadáním následujících údajů:
	- 1. V poli **Název**: zadejte jakýkoliv popis, např. "Skener Brother".
	- 2. V poli Číslo portu: zadejte "54925".
	- 3. Ujistěte se, že je vybráno **UDP**. Poté klepněte na tlačítko **OK**.
- 7 Klepněte na tlačítko **Přidat port...**.
- 8 Zkontrolujte, zda bylo nové nastavení přidáno a zda je označené, poté klepněte na tlačítko **OK**.
- 9 Pokud máte i nadále potíže se síťovým připojením, jako například se síťovým skenováním nebo tiskem, označte na kartě Výjimky pole **Sdílení souborů a tiskáren** a poté klepněte na tlačítko **OK**.

# **Instalace ovladačů a programů**

# **Macintosh®**

## <span id="page-16-0"></span>**<sup>3</sup> Pro uživatele kabelu rozhraní USB**

## <span id="page-16-1"></span>**Pro operační systém Mac OS® X 10.2.4 nebo vyšší**

1 K počítači připojte kabel rozhraní USB a poté jej připojte k zařízení.

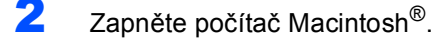

3 Vložte dodaný disk CD-ROM do mechaniky CD-ROM.

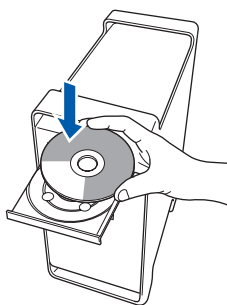

- **4** Pro spuštění instalace poklepejte na ikonu **Start Here OSX (Začněte zde OSX)**. Postupujte podle zobrazených pokynů. Prosím čekejte, instalace programu potrvá několik sekund. Po instalaci klepnutím na tlačítko **Restart (Restartovat)** dokončíte instalaci programu.
- **5** Programové vybavení Brother vyhledá zařízení Brother. Během této doby se zobrazí následující okno.

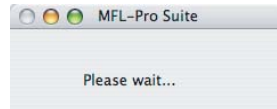

6 Když se zobrazí toto okno, klepněte na tlačítko **OK**.

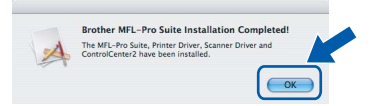

- **Pro uživatelé operačního systému Mac**  OK! **OS® X 10.3.x nebo vyšší: Aplikace MFL-Pro Suite, ovladač tiskárny Brother, ovladač skeneru a aplikace Brother ControlCenter2 byly nainstalovány a instalace je dokončena. Přejděte ke kroku** [11](#page-16-2)**.**
- **7** Pro uživatelé operačního systému Mac OS $^{\circledR}$  X 10.2.4 až 10.2.8: Klepněte na tlačítko **Add (Přidat)**.
- 8 Zvolte položku **USB**.
- 9 Zvolte název vašeho modelu a poté klepněte na tlačítko **Add (Přidat)**.

10 Klepněte na tlačítko **Print Center (Tiskové centrum)** a potom na tlačítko **Quit Print Center (Ukončit tiskové centrum)**.

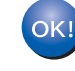

**Aplikace MFL-Pro Suite, ovladač tiskárny Brother, ovladač skeneru a aplikace Brother ControlCenter2 byly nainstalovány a instalace je dokončena.**

<span id="page-16-2"></span>Pro nainstalování aplikace Presto!® PageManager® poklepejte na ikonu **Presto! PageManager** a postupujte podle pokynů na obrazovce.

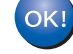

**Aplikace Presto!® PageManager® byla nainstalována a instalace je dokončena.**

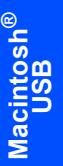

# **Instalace ovladačů a programů 2. krok Macintosh®**

## <span id="page-17-0"></span>**<sup>4</sup> Pro uživatelé síñového rozhraní**

## <span id="page-17-1"></span>**Pro operační systém Mac OS® X 10.2.4 nebo vyšší**

K zařízení připojte kabel síťového rozhraní a poté jej připojte k síti.

### **Poznámka**

*Připojte napájecí kabel a ujistěte se tak, že je zařízení zapnuto.*

- **2** Zapněte počítač Macintosh<sup>®</sup>.
- 3 Vložte dodaný disk CD-ROM do mechaniky CD-ROM.

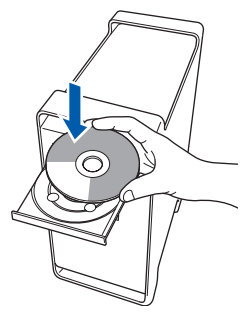

- Pro spuštění instalace poklepejte na ikonu **Start Here OSX (Začněte zde OSX)**. Postupujte podle zobrazených pokynů. Prosím čekejte, instalace programu potrvá několik sekund. Po instalaci klepnutím na tlačítko **Restart (Restartovat)** dokončíte instalaci programu.
- **5** Programové vybavení Brother vyhledá zařízení Brother. Během této doby se zobrazí následující okno.

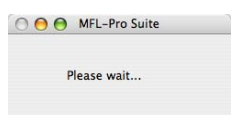

### **Poznámka**

*• Pokud je zařízení nakonfigurováno pro vaši síñ, zvolte zařízení v seznamu a poté klepněte na OK. Toto okno se nezobrazí, pokud je v síti připojeno pouze jedno zařízení - to bude zvoleno automaticky. Přejděte ke kroku* [6](#page-18-0)*.*

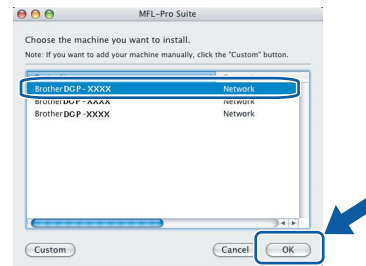

*• Pokud se zobrazí toto okno, klepněte na tlačítko OK.*

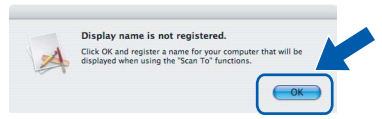

*V poli Display Name (Jméno pro displej) zadejte název pro váš Macintosh® (maximálně 15 znaků dlouhý) a klepněte na OK. Přejděte ke kroku* [6](#page-18-0)*.*

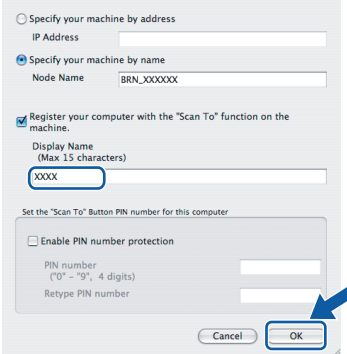

- *Pokud chcete pro skenování použít tlačítko Skenování na zařízení, musíte označit políčko*  **Register your computer with the "Scan To"** *function on the machine (Zaregistrovat počítač k funkci "Skenovat do" na zařízení).*
- *Název, který zadáte, se po stisknutí tlačítka Scan(Sken) a zvolení možnosti skenování zobrazí na LCD displeji zařízení. (Další informace viz část Síñové skenování v Příručce uživatele programů na disku CD-ROM.)*

# **Instalace ovladačů a programů**

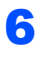

<span id="page-18-0"></span>6 Když se zobrazí toto okno, klepněte na tlačítko **OK**.

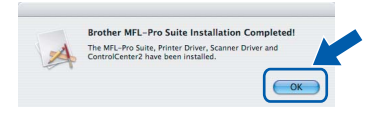

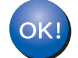

**Pro uživatelé operačního systému Mac OS® X 10.3.x nebo vyšší: Aplikace MFL-Pro Suite, ovladač tiskárny Brother, ovladač skeneru a aplikace Brother ControlCenter2 byly nainstalovány a instalace je dokončena. Přejděte ke kroku** [11](#page-18-1)**.**

- **7** Pro uživatelé operačního systému Mac OS<sup>®</sup> X 10.2.4 až 10.2.8: Klepněte na tlačítko **Add (Přidat)**.
- 8 Pro uživatelé operačního systému Mac OS® X 10.2.4 až 10.2.8: Proveďte následující volbu.

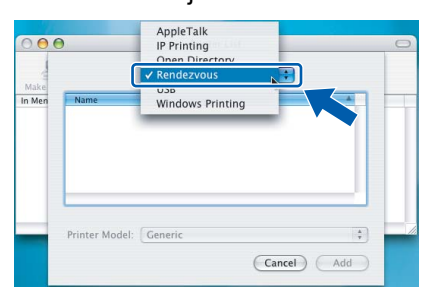

- 9 Zvolte název vašeho modelu a poté klepněte na tlačítko **Add (Přidat)**.
- 10 Klepněte na tlačítko **Print Center (Tiskové centrum)** a potom na tlačítko **Quit Print Center (Ukončit tiskové centrum)**.

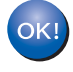

**Aplikace MFL-Pro Suite, ovladač tiskárny Brother, ovladač skeneru a aplikace Brother ControlCenter2 byly nainstalovány a instalace je dokončena.**

<span id="page-18-1"></span>11 Pro nainstalování aplikace Presto!® PageManager® poklepejte na ikonu **Presto! PageManager** a postupujte podle pokynů na obrazovce.

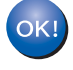

**Aplikace Presto!® PageManager® byla nainstalována a instalace je dokončena.**

# **Spotřební materiál a volitelné příslušenství**

<span id="page-19-1"></span><span id="page-19-0"></span>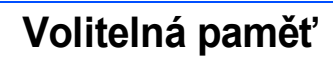

Stroj má následující volitelné příslušenství. Toto přídavná paměť umožňuje rozšířit možnosti zařízení.

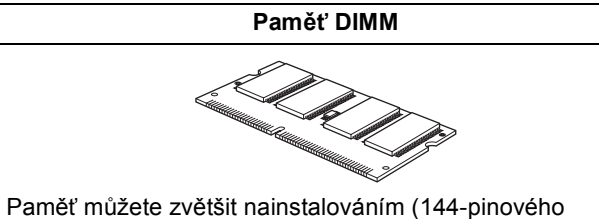

SO-DIMM) paměťového modulu. (Podrobnosti najdete v Příručce uživatele.)

# <span id="page-19-2"></span>**<sup>2</sup> Spotřební materiál**

V okamžiku, kdy nadejde čas na výměnu spotřebního materiálu, na LCD displeji se zobrazí chybové hlášení. Pro více informací o spotřebním materiálu pro vaše zařízení nás navštivte na adrese<http://solutions.brother.com> nebo kontaktujte místního prodejce společnosti Brother.

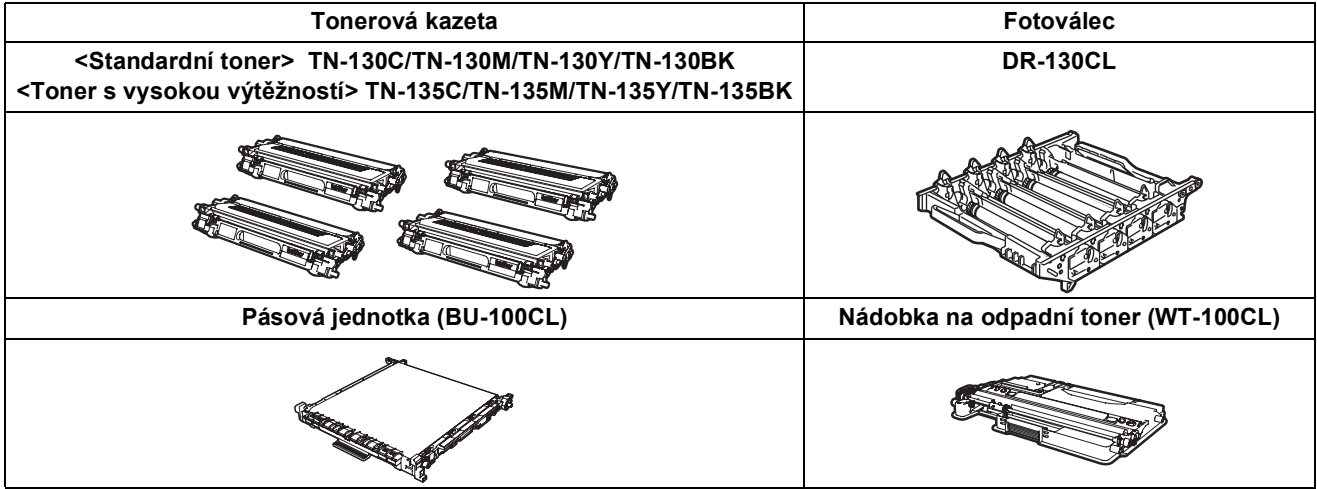

#### **Ochranné známky**

Logo Brother je registrovaná ochranná známka společnosti Brother Industries, Ltd.

Brother je registrovaná ochranná známka společnosti Brother Industries, Ltd.

Multi-Function Link je registrovaná ochranná známka společnosti Brother International Corporation.

Microsoft, Windows a Windows Server jsou registrované ochranné známky společnosti Microsoft Corporation v USA a dalších zemích.

Windows Vista je registrovaná ochranná známka nebo ochranná známka společnosti Microsoft Corporation v USA a dalších zemích.

Macintosh a True Type jsou registrované ochranné známky společnosti Apple Inc.

Postscript a Postscript 3 jsou registrované ochranné známky nebo ochranné známky společnosti Adobe Systems Incorporated.

Nuance, logo Nuance, PaperPort a ScanSoft jsou ochranné známky nebo registrované ochranné známky společnosti Nuance Communications, Inc. nebo jejích přičleněných organizací v USA a/nebo dalších zemích.

Presto! PageManager je registrovaná ochranná známka společnosti NewSoft Technology Corporation.

Každá společnost, jejíž název programu je uveden v této příručce, má ve vztahu ke svým vlastním programům uzavřenu licenční smlouvu programu.

**Všechny ostatní názvy značek a výrobků uvedené v této příručce jsou ochranné známky nebo registrované ochranné známky příslušných společností.**

#### **Sestavení a publikace**

Tato příručka byla sestavena a publikována pod dohledem společnosti Brother Industries, Ltd. a zahrnuje nejnovější popisy a specifikace zařízení.

Obsah této příručky a technické údaje zařízení se mohou měnit bez předchozího upozornění.

Společnost Brother si vyhrazuje právo měnit technické údaje a materiály uvedené v této příručce bez předchozího upozornění a neodpovídá za žádné škody (včetně následných) způsobené důvěrou v uvedené materiály, včetně, ale ne pouze kvůli typografickým a dalším chybám souvisejícím s touto publikací.

Toto zařízení je navrženo k použití v pracovním prostředí.

© 2007 Brother Industries, Ltd. © 1998-2007 TROY Group, Inc. © 1983-2007 PACIFIC SOFTWORKS INC. Součástí tohoto zařízení je program "KASAGO TCP/IP" vyvinutý společností Elmic Systems, Inc. Částečná autorská práva ICC profilů 2003 udělená European Color Initiative, www.eci.org. Všechna práva vyhrazena.

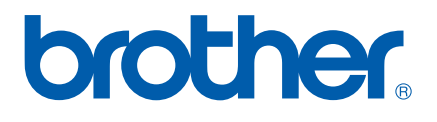